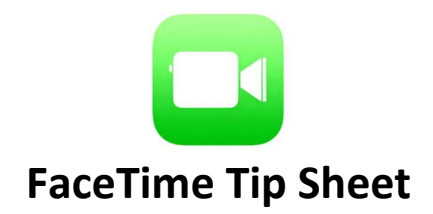

## **Turn on Facetime**

- Open the FaceTime app and sign in with your Apple ID. You can also do this from  $\mathsf{Setting} \leftarrow \mathsf{FaceTime}.$
- If you're using an iPhone, FaceTime automatically registers your phone number. To also register your email address on your iPhone, go to Settings > FaceTime > Use your Apple ID for FaceTime, and sign in with your Apple ID.
- If you're using an iPad or iPod touch, register your email address by tapping Settings > FaceTime > Use your Apple ID for FaceTime, and sign in with your Apple ID.

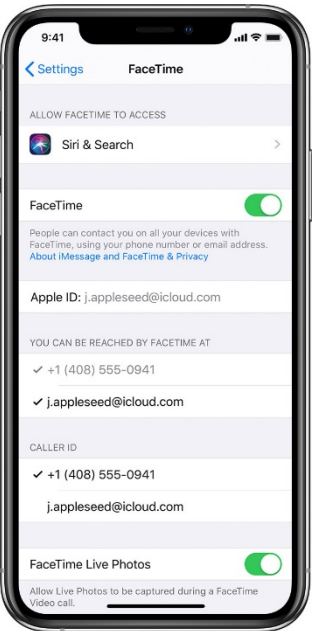

## **Make a FaceTime call**

To make a FaceTime call, you need the person's phone number or registered email address. There are a few ways to make a FaceTime call:

- In the FaceTime app  $\Box$ , tap the plus button  $+$  and type the person's phone number or email address. Tap the number or address, then tap Audio  $\heartsuit$  or Video  $\Box$ q.
- If you have the person's phone number or email address saved in your Contacts, you can start typing their name and tap the name when it appears. Then tap Audio  $\Diamond$  or Video  $\Box$ q.
- You can also start a FaceTime video call from your iPhone during a phone call. Tap the FaceTime icon in the Phone app to switch to FaceTime.

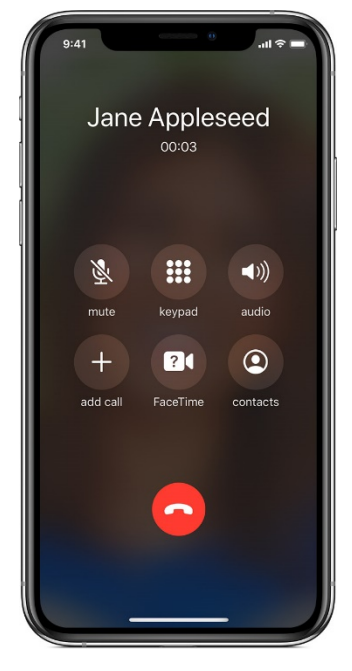

## **Block a phone number, contact, or email**

- **Phone**
	- o If you're in the Phone app under Recents,  $\tan \frac{1}{2}$  next to the phone number or contact that you want to block. Scroll to the bottom of your screen, then tap Block this Caller.

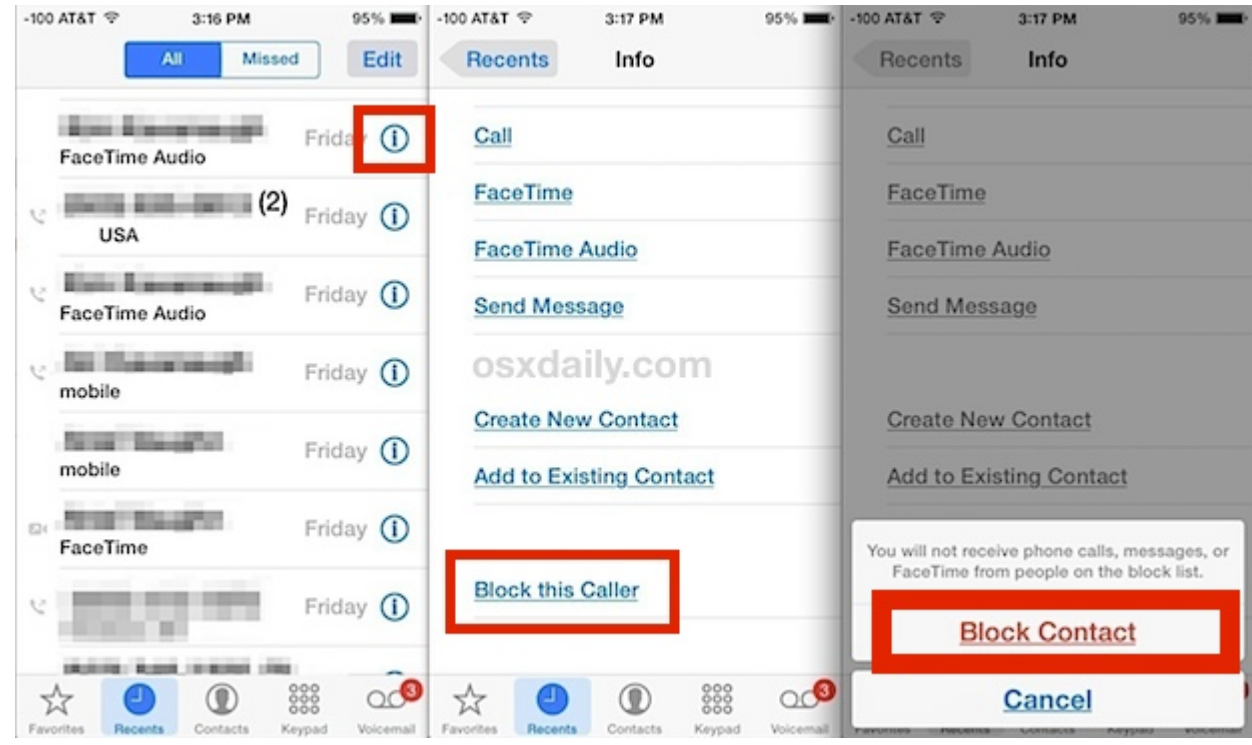

- **Facetime** 
	- o If you're in the FaceTime app  $\begin{pmatrix} 1 \end{pmatrix}$ , tap  $\begin{pmatrix} 1 \end{pmatrix}$  next to the phone number, contact, or email address that you want to block. Scroll to the bottom of your screen, then tap Block this Caller.

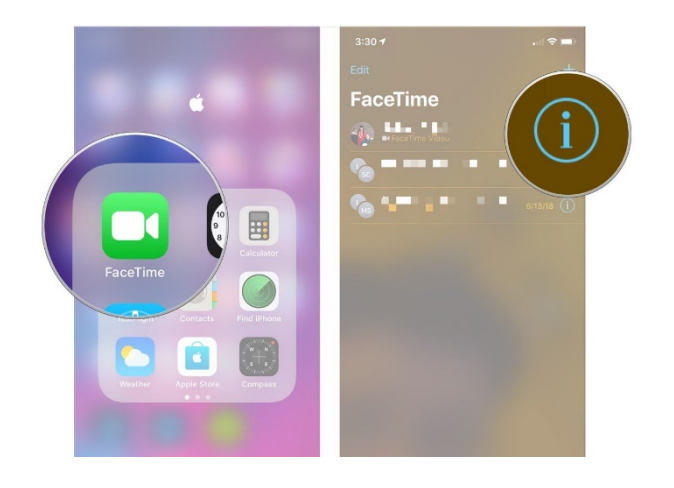

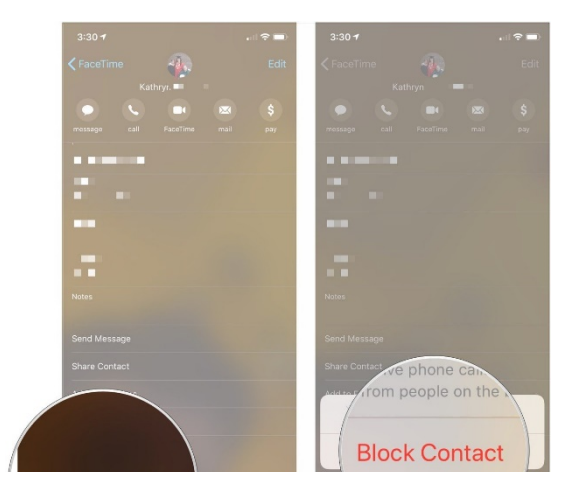